# User Manual e-Shareholder Meeting System

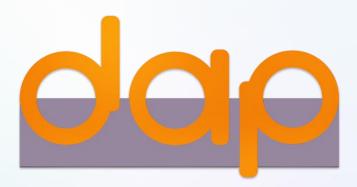

- Preparation for DAP e-Shareholder Meeting
- Steps of e-Registration
- 3 Steps of joining the e-Meeting
- e-Question and e-Voting functions
- 5 Resetting password

## 1 Preparation for DAP e-Shareholder Meeting

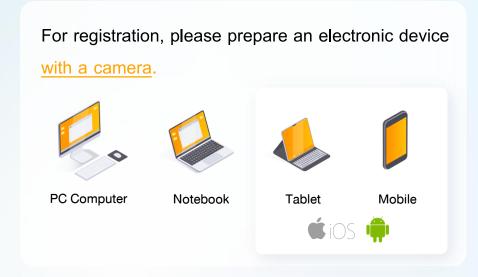

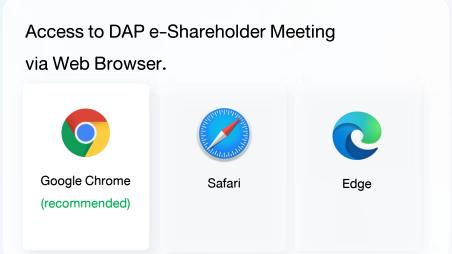

## Documents required for registration

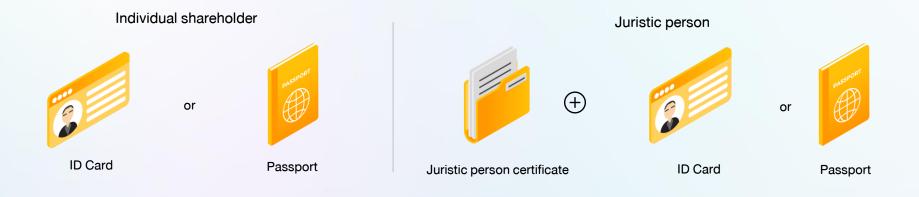

## Preparation for DAP e-Shareholder Meeting

e-Registration via DAP e-Shareholder Meeting system Attend the meeting in person Thai person Foreign person Juristic person Proxy to another person (A) Proxy to another person (B) Proxy to independent director (B) DAP e-Shareholder Meeting

#### Register by sending documents to the company\*

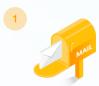

For registration, shareholders submit the documents for identity verification to the company, as specified in the invitation to the shareholders' meeting

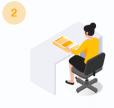

The company officer will check the information and proceed registration.

The system will inform the shareholders of the registration result and username for attending the meeting.

\* Please study the details of registration such as document list / document submission, as specified in the invitation to the shareholders' meeting

#### In case of proxy

For shareholder who is unable to attend the meeting, they may appoint a proxy. Please find more information about proxy in the invitation letter to shareholders' meeting.

## 2 Steps of e-Registration

Log in to register from the registration link provided in the invitation to the shareholders' meeting.

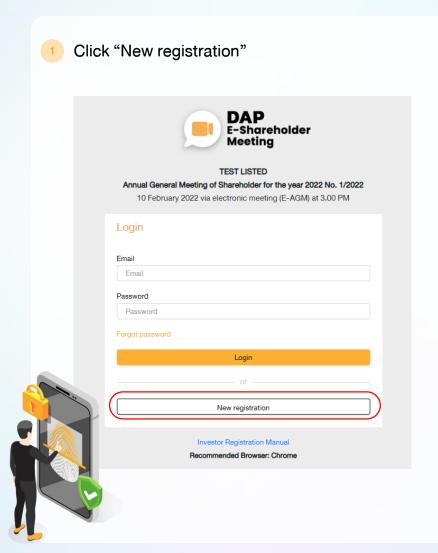

- Shareholders accept the terms and conditions for attending the shareholders' meeting via
   DAP e-Shareholder system by marking
   ✓ and click "OK"

## 2.1 Attend the meeting in person – Individual person with the ID Card

- Choose a registration form
- Specify the type of shareholder
- Fill out shareholder's information

Thai person

Attend in person

- Proxy
- Foreign person / Person without the ID card
- Juristic person

- Name-Surname
- ID card number / laser code on the back of the ID card (optional)
- Date of birth
- Email address (It will be used as your username when logging in)
- Password
- Mobile phone number

Your password must be between 8-15 characters and must contain:

- 1. Uppercase letter
- Lowercase letter
- Number or Special characters

Shareholders consent to receive documents in electronic format from the meeting organizer by marking ✓ and click "Next"

**Enter OTP** 

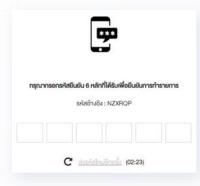

OTP will be sent to the mobile phone number and email you have entered.

(If shareholder have entered a foreign phone number, the OTP will be only sent to your email.)

Enter OTP and click "Next"

5 Take picturesof yourself

Shareholders need to take pictures of yourself holding the ID card as explained in 3 steps below:

Picture 1: Picture of yourself

Picture 2: Picture of your ID card

Picture 3: Picture of yourself holding

the ID card

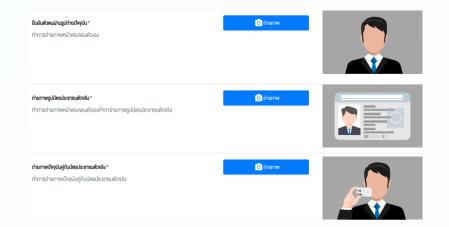

6 Review registration and securities holding information

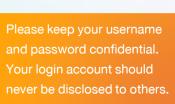

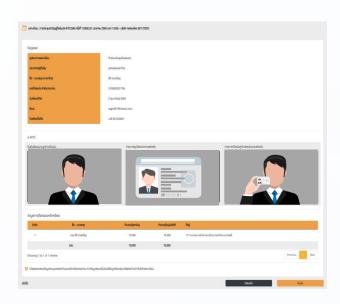

Shareholders review the registration information and securities holding information. If the information is correct, click "Submit"

#### 2.2 Attend the meeting in person – Foreign person / Person without the ID card OR Juristic Person

- 1 Choose a registration form
- 2 Specify the type of shareholder
- 3 Fill out personal information

Attend in person

Proxy

Thai person

- Foreign person / Person without the ID card
- Juristic person

## Foreign person / Person without the ID card

- Name-Surname
- Passport / Non-Thai ID / Government Officer Number
- Email address (It will be used as your username when logging in)
- Password
- Mobile phone number

#### Juristic person

- Juristic person Name (Company Name)
- Registration Number
- Juristic person representative information: ID card number / laser code on the back of the ID card and date of birth (optional)
- Email address (It will be used as your username when logging in)
- Password
- Mobile phone number

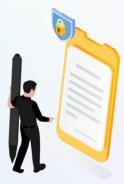

Your password must be between <u>8–15</u> <u>characters</u> and must contain:

- 1. Uppercase letter
- 2. Lowercase letter
- 3. Number or Special characters

Shareholders consent to receive documents in electronic format from the meeting organizer by marking ✓ and click "Next"

4 Enter OTP

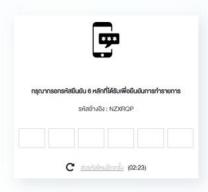

OTP will be sent to the mobile phone number and email you have entered.

(If shareholder have entered a foreign phone number, the OTP will be only sent to your email.)

Enter OTP and click "Next"

5 Take a picture
of yourself /
Attach files

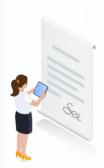

Take a picture of yourself and upload attachments as specified in the invitation letter

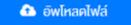

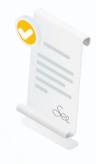

Upload attachments as specified in the invitation letter

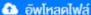

Review registration and securities holding information

Please keep your username and password confidential. Your login account should never be disclosed to others.

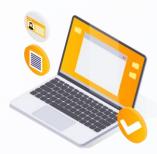

Shareholders review the registration information and securities holding information. If the information is correct, click "Submit"

## 2.3 Proxy to another person (A)

- 1 Choose
  a registration form
- 2 Fill out the information of the shareholder who appoints a proxy and enter OTP
- Attend in person

Proxy

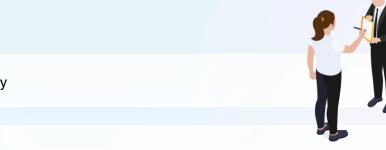

- Name-Surname
- ID card number / laser code on the back of the ID card
- Date of birth
- Email Address
- Mobile phone number

Shareholders consent to receive documents in electronic format from the meeting organizer by marking ✓ and click "Next"

Enter OTP

- 3 Specify the type of proxy
- Proxy to another person (A)
- Proxy to independent director (B)

4 Fill out proxies information

- Name-Surname / Age
- ID card number / Address
- Email Address
- Mobile phone number

#### 📤 อัพโหลดไฟล์

The shareholder uploads the proxy form A with attachments as specified in the invitation letter

Proxy form A can be downloaded at

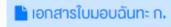

Click "Next"

5 Review registration and securities holding information

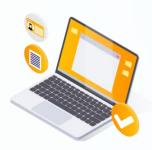

Shareholders review the registration information and securities holding information. If the information is correct, click "Submit"

Proxies will receive an email with the initial password.

Proxies will have to reset a new password before logging in to DAP e-Shareholder Meeting

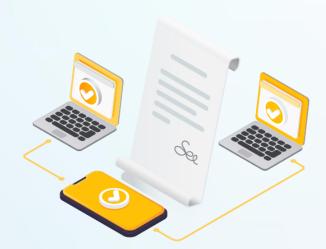

## 2.4 Proxy to another person (B)

- Choose a registration form
- Fill out the information of the shareholder who appoints a proxy and enter OTP
- Attend in person

Proxy

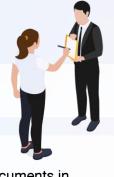

- Name-Surname
- ID card number / laser code on the back of the ID card (optional)
- Date of birth
- **Email Address**
- Mobile phone number

Shareholders consent to receive documents in electronic format from the meeting organizer by marking ✓ and click "Next"

Enter OTP

- Specify the type of proxy
- Proxy to another person (B)
- - Proxy to independent directors (B)

Fill out proxies information

#### Proxy to another person (B)

- Name-Surname / Age
- ID card number / Address
- **Email Address**
- Mobile phone number

#### Proxy to another person (B)

Independent Director's name

5 Cast a vote in advance

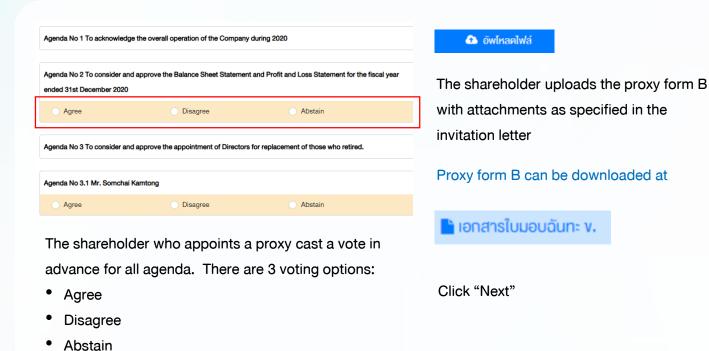

6 Review registration and securities holding information

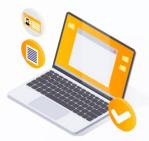

Shareholders review the registration information and securities holding information. If the information is correct, click "Submit"

The shareholder will receive an email informing your proxy registration result to confirm that the proxy registration has been completed. However, the shareholder will not receive the password, as the proxy are appointed to independent director and your vote was already casted.

# 3 Steps of joining the e-Meeting

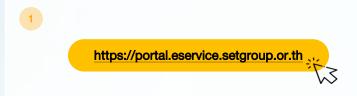

Shareholders log in to DAP e-Shareholder Meeting system on the date and time specified by the company

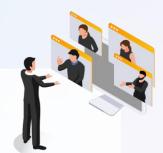

Click the meeting link in the email received from the system.

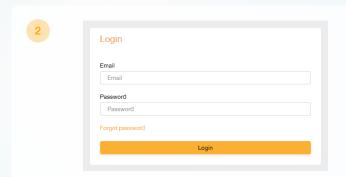

Enter Username (email address that you have registered) and Password

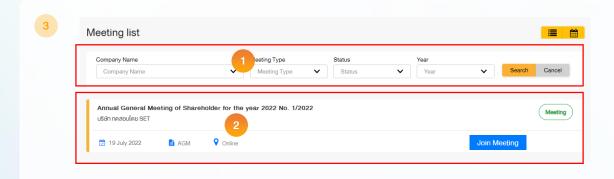

- Search for the meeting by finding the Company name / Meeting type etc.
- Click "Join Meeting" on the meeting you wish to join

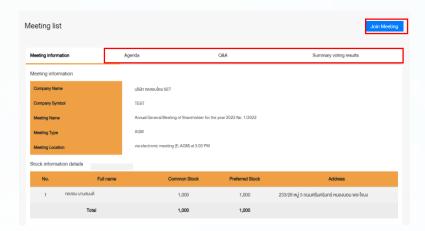

Menu bar will display information as follow:

- 1. Meeting information
- 2. Meeting agenda
- 3. Your question list
- 4. Voting result (after announced)

- Click "Join Meeting" Join Meeting
- Agree to the terms and conditions of service by marking ✓ and click "Join Meeting"
- Confirm name and voting rights
- Enter OTP

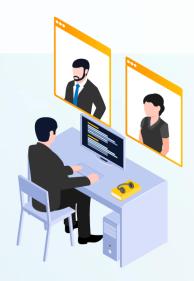

# 3 Steps of joining the e-Meeting

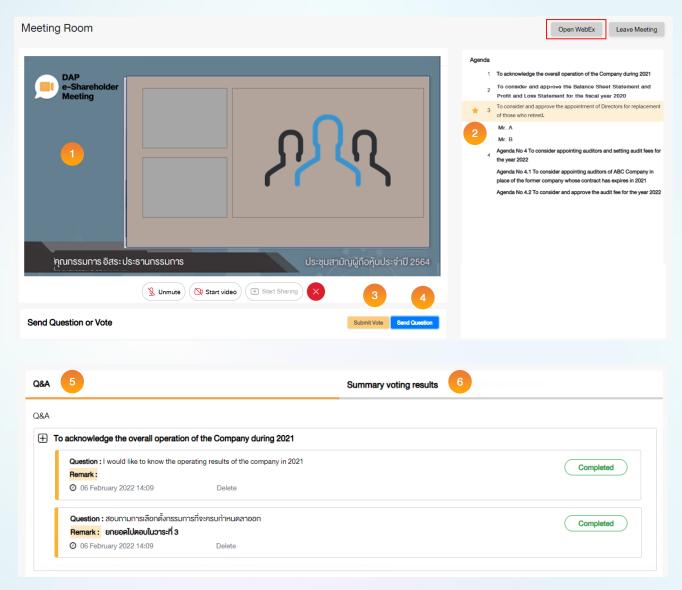

#### Description

- Meeting Display: Webex Meeting screen will be embedded in DAP e-Shareholder Meeting, If the screen does not work, click 'Open WebEx' on the top right to view the meeting via Application Cisco Webex Meeting instead
- Current agenda will be indicated by star icon and yellow bar
- e-Voting functions: voting can be casted only within appointed time frame
- e-Question functions: queueing your questions for both current and upcoming agenda
- 5. Your questions submitted in the meeting
- Voting results: It will be only shown after the company has announced results for each agenda

# 4 e-Question and e-Voting functions

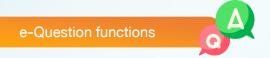

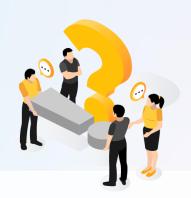

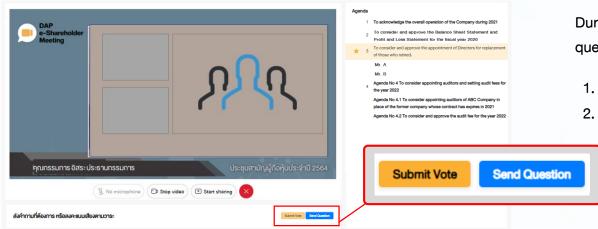

During the meeting, shareholders can submit questions in advance:

- 1. Click "Submit Vote" Send Question
- Vote within the period of time given for both your vote rights and proxy's (if any)
   Click "Submit Vote" Send Question

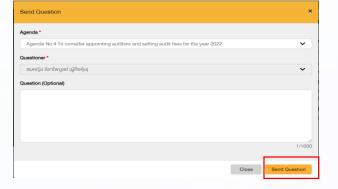

When you are allowed to ask questions, the company will call your name. Please turn on your microphone and/or camera (VDO) to ask such question by yourself

# 4 e-Question and e-Voting functions

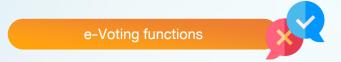

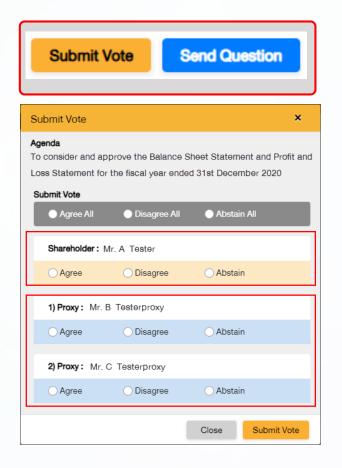

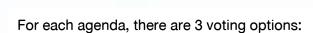

"Agree", "Disagree" and "Abstain"

- 1. Click "Submit Vote"
- 2. Vote within the period of time given for both your vote rights and proxy's (if any)
- 3. Click "Submit Vote" Submit Vote

Shareholders are able to vote only within given time frame.

## 4 e-Question and e-Voting functions

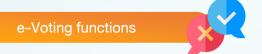

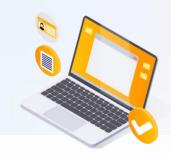

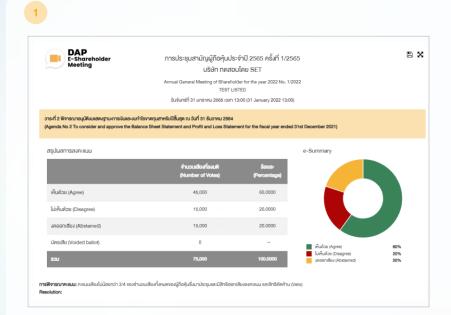

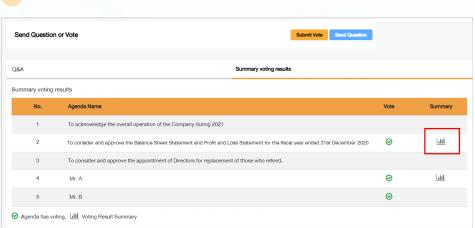

After the closing of voting in each agenda, the company will announce results. Shareholders can check the result of each agenda by clicking the icon

# 5 Resetting password

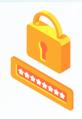

To retrieve your password, shareholders can reset password by clicking "Forgot password" button.

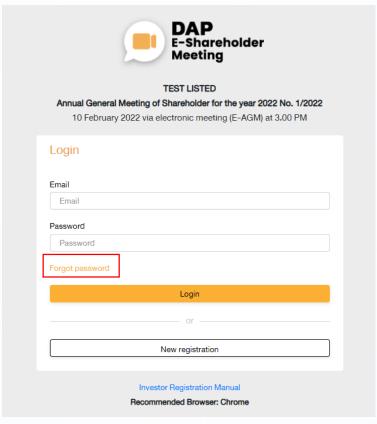

1 Reset password via email

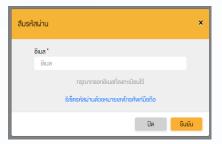

Enter your registered email

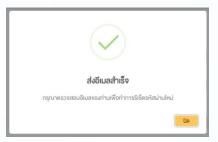

Check your inbox

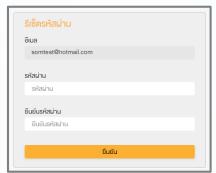

Set new password

# 5 Resetting password

2 Reset password via mobile phone number

Click the link to reset password via mobile phone

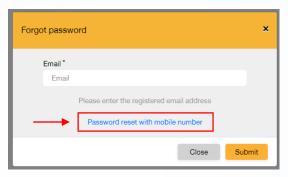

Request for OTP and enter OTP

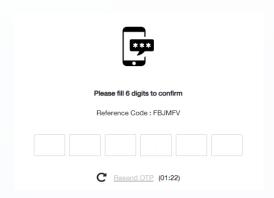

Enter your mobile phone number

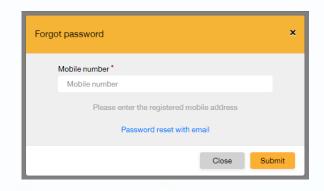

Set new password

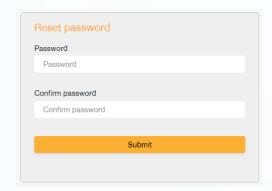

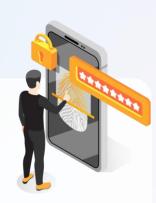

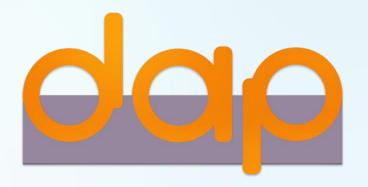

## To download user manual

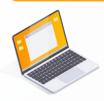

shareholders could study more information at:

https://www.set.or.th/e-shareholder-meeting

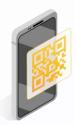

Or scan the following QR Code:

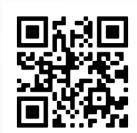